### 遠隔授業における出席登録の方法について

本学の出欠席管理は、以下のいずれかの方法で「出欠席管理システム」へ出席データを登録し ていただくことにより、出席簿の作成や Web での出欠席照会、欠席の多い学生の抽出・通知など に活用しています。

- ① 受講カードをスキャンする方法
- ② 他のシステム(Glexa 等)で収集したデータを Excel データにして取り込みをする方法
- ③ 提出物や点呼などの情報を基に学生番号を手入力する方法

遠隔授業においても現行の「出欠席管理システム」の運用は継続しますので、引き続き当該シ ステムへの出席データの登録にご協力ください。

ただ、遠隔授業においては、上記①の受講カードをスキャンする方法をとることができないた め、代替措置として Office365 の Forms を利用した授業出席登録の仕組みを用意しました。受講 者が多い講義はこの方法が便利です。以下に手順を示しますので必要に応じてご利用ください。

なお、本方法は遠隔授業における臨時の代替措置です。対面授業の際には、これまで通り受講 カードによる出席登録をお願いいたします。

#### 1. 授業開始前に当該講義の「講義コード」を確認してください。

講義コードは教員用 Web サービス-出欠席管理システムの「履修・出席照会画面」から確認でき ます。教員用 Web サービスのアクセス方法は「教員用 Web サービス操作手順書」をご覧ください。

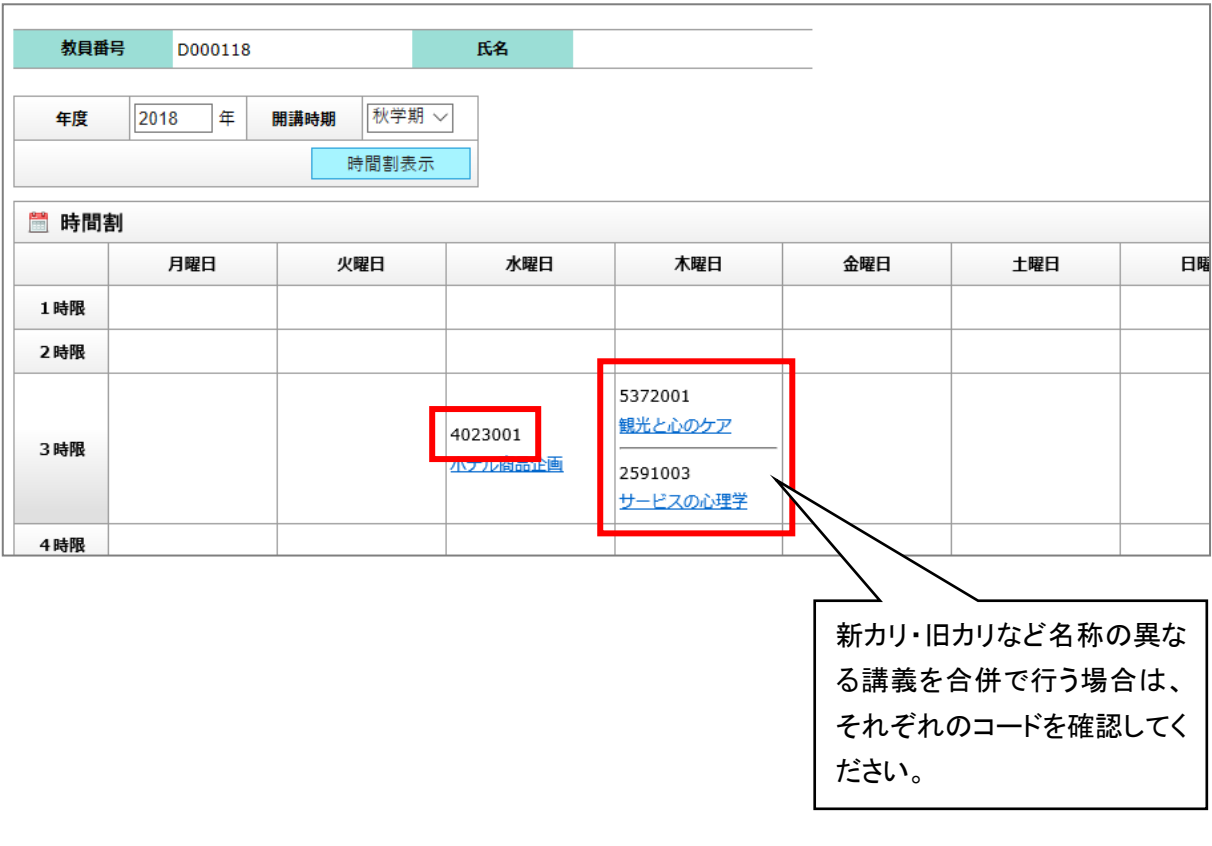

◆履修・出席照会画面 (教員)

## 2. 毎回の授業で当該「講義コード」と「キーワード(合言葉)」を学生に指示してください。

- ・Forms で出席登録を行うことを告知し、「講義コード」と「キーワード」を指示してください。 ※他の方法で出席をとる場合は、その方法を指示してください。
- ・「キーワード」は授業出席の認証情報として利用できます。出席データの登録時において正当 性のチェックは行いませんが、必要に応じて情報提供いたしますのでお申し出ください。

# 3. 学生は以下のQRコード又はURLから出席登録ページにアクセスして出席登録します。

- ・QRコード及びURLはすべての授業で共通です。学生にはあらかじめ周知しています。
- ・学生はスマートフォンのみで授業に参加する場合があることにも配慮して、適切なタイミン グで出席登録をするようお願いします。
- ・原則として授業開始から授業終了 10 分後までに登録された出席データを有効とします。
- ・講義コード、年月日、講時を間違えると正しく出席登録されないので注意してください。
- ・学生から出席登録ページがうまくつながらないといった申し出のある場合には、出席登録を メールで受け付けるなどの配慮をお願いします。
- ・出席登録ページは大学のアカウント(学生番号@ss.siu.ac.jp)でサインインする必要があり ます。他のユーザでサインインしている場合は、サインインし直す必要があります。

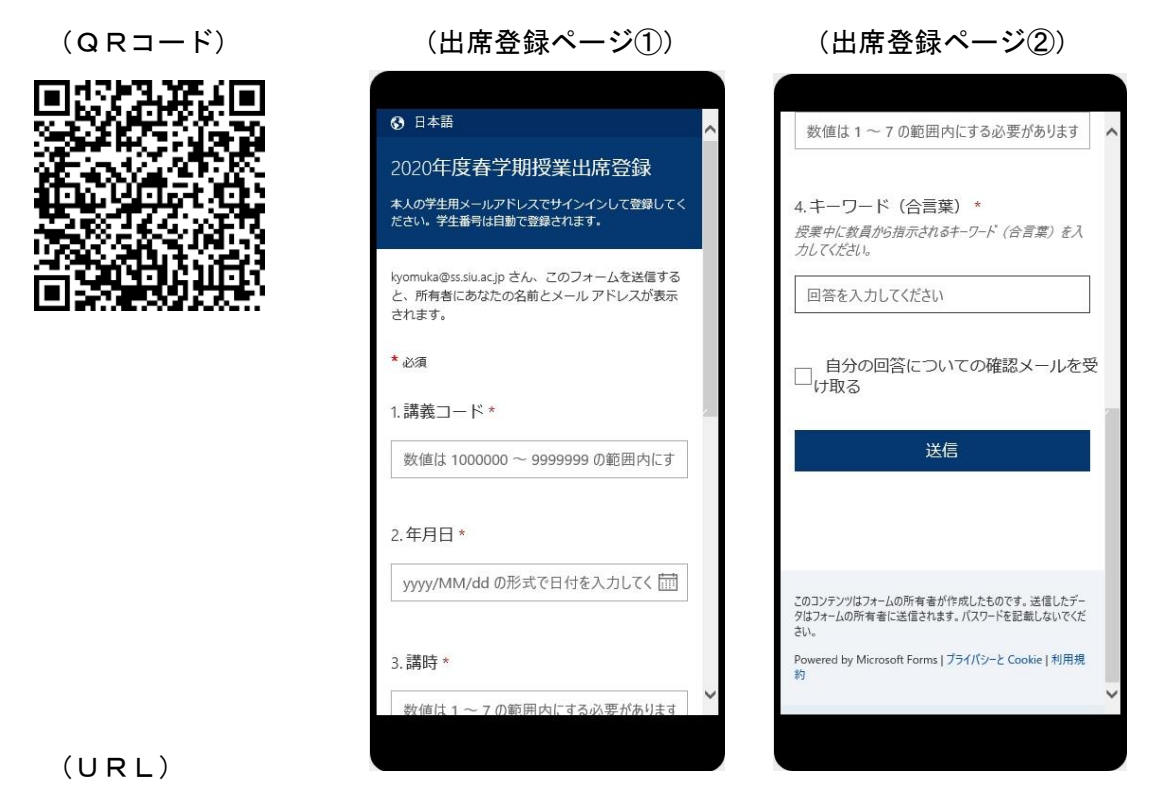

[https://forms.office.com/Pages/ResponsePage.aspx?id=wBZwgXnxwE68TI6Jh2JXkpiDDVWl8ZxGom](https://forms.office.com/Pages/ResponsePage.aspx?id=wBZwgXnxwE68TI6Jh2JXkpiDDVWl8ZxGom-E3fS4bBJUNVBTMzlJOUpXVVc5N0UzS1JERkVCRjUxRi4u) -E3fS4bBJUNVBTMzIJOUpXVVc5NOUzS1JERkVCRjUxRi4u

# 4. 「出欠席管理システム」で出欠席状況を確認することができます。

- ・Forms で収集した出席データは、「出欠席管理システム」に事務局で一括して投入します。「出 欠席管理システム」のデータ更新に若干のタイムラグが生じることをご承知おきください。
- ・学生から出欠席状況の確認を受けた際などの対応として、「出欠席管理システム」の出欠席状 況に加え、授業中の発言記録や提出物等でも照合することができるようにご配慮ください。